# PIERWSZE LOGOWANIE DO BANKOWOŚCI INTERNETOWEJ SGB24 Z WYKORZYSTANIEM APLIKACJI MOBILNEJ TOKEN SGB

- 1. W pierwszym kroku należy zainstalować na urządzeniu aplikację mobilną Token SGB ze Sklepu Play lub Apple Store.
- 2. Wchodzimy na stronę internetową Banku: www.bsnowe.com.pl.
- 3. Wybieramy opcję 'Bankowość internetowa' lub wchodzimy bezpośrednio na stronę internetową https://sgb24.pl
- 4. Wpisujemy Identyfikator otrzymany z Banku rozpoczynający się od NO……..

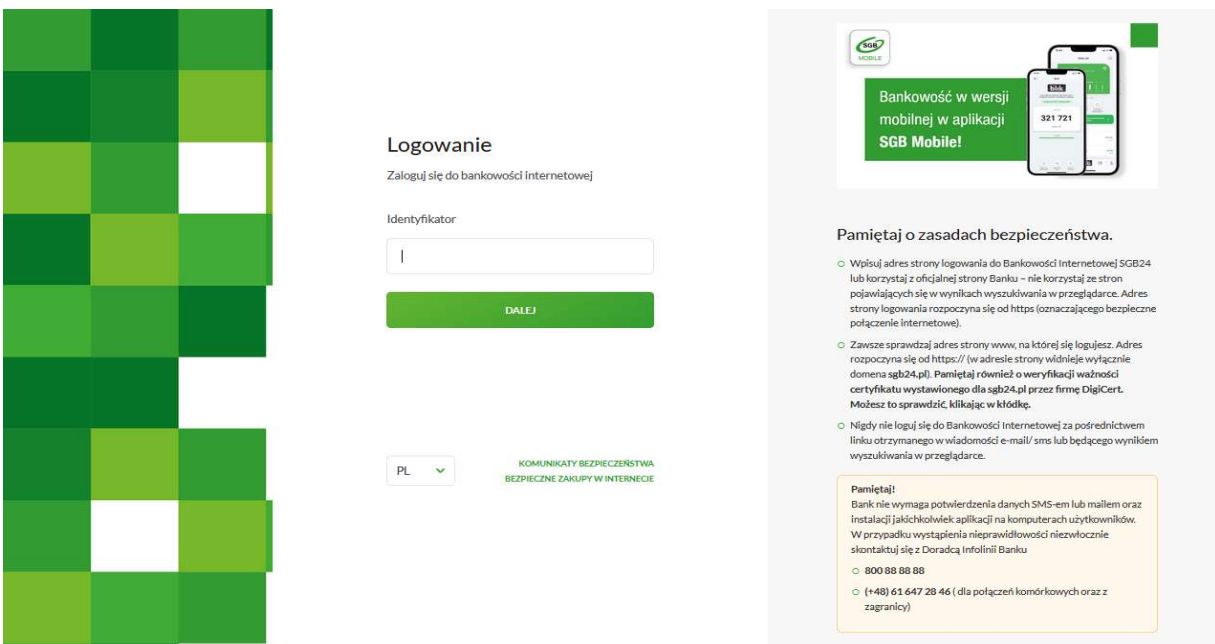

5. Wpisujemy tymczasowe hasło do logowania (ośmioznakowe hasło otrzymane wiadomością SMS. Hasło zostanie wysłane SMS-em dopiero po wpisaniu identyfikatora i po kliknięciu 'DALEJ'). Po wpisaniu hasła klikamy ZALOGUJ.

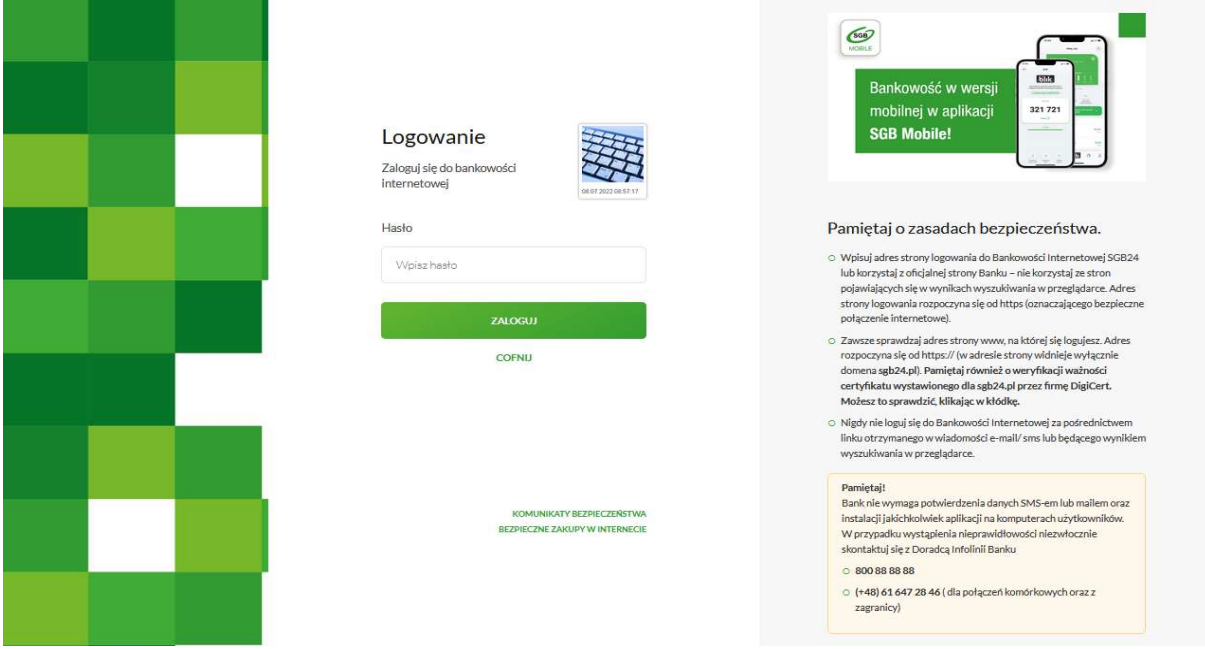

Następnie system poprosi o wprowadzenie nowego hasła, które będzie służyło do kolejnych logowań.

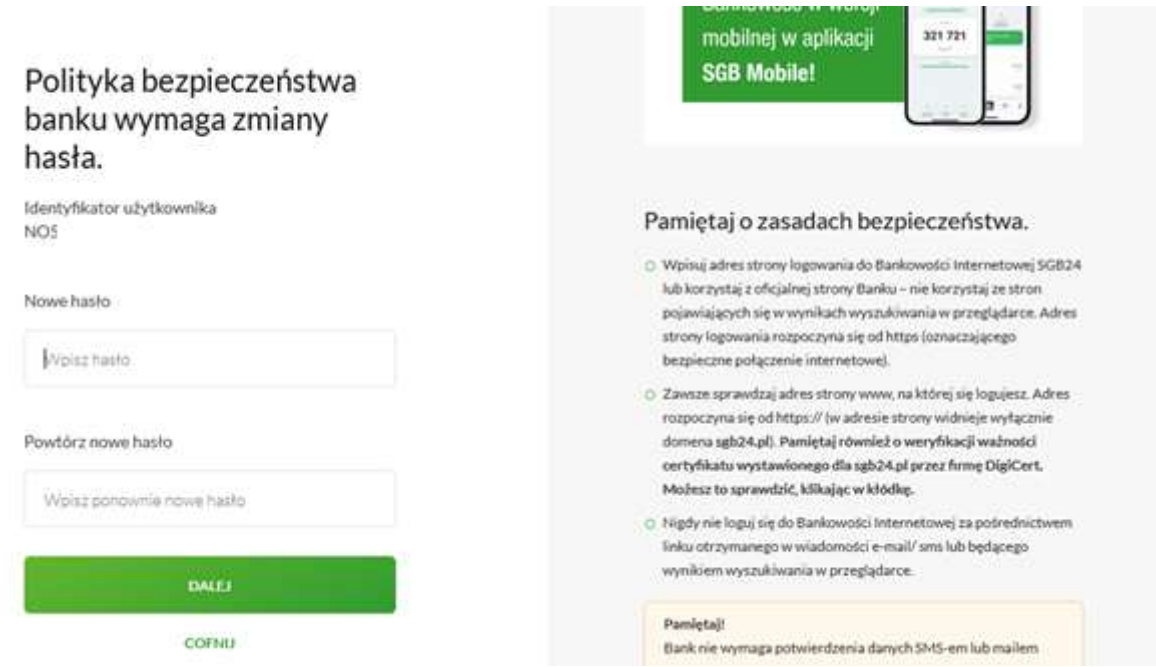

### Zasady budowy haseł są następujące:

- musi składać się z 8-20 znaków
- musi zawierać przynajmniej jedną wielką literę
- musi zawierać przynajmniej jedną małą literę
- musi zawierać przynajmniej jedną cyfrę

Jeżeli hasło zostało wprowadzone poprawnie w obu polach, naciskamy DALEJ. Na nowo otwartej stronie pojawi okno, w którym widnieje prośba o wpisanie nazwy urządzenia, na którym będziemy instalować aplikacje Token SGB.

Nazwa ta jest wykorzystywana tylko dla nas samych, np. celem identyfikacji urządzeń, które są podpięte pod bankowość elektroniczną. Możemy tu wpisać np. Telefon, tablet, Samsung itp.

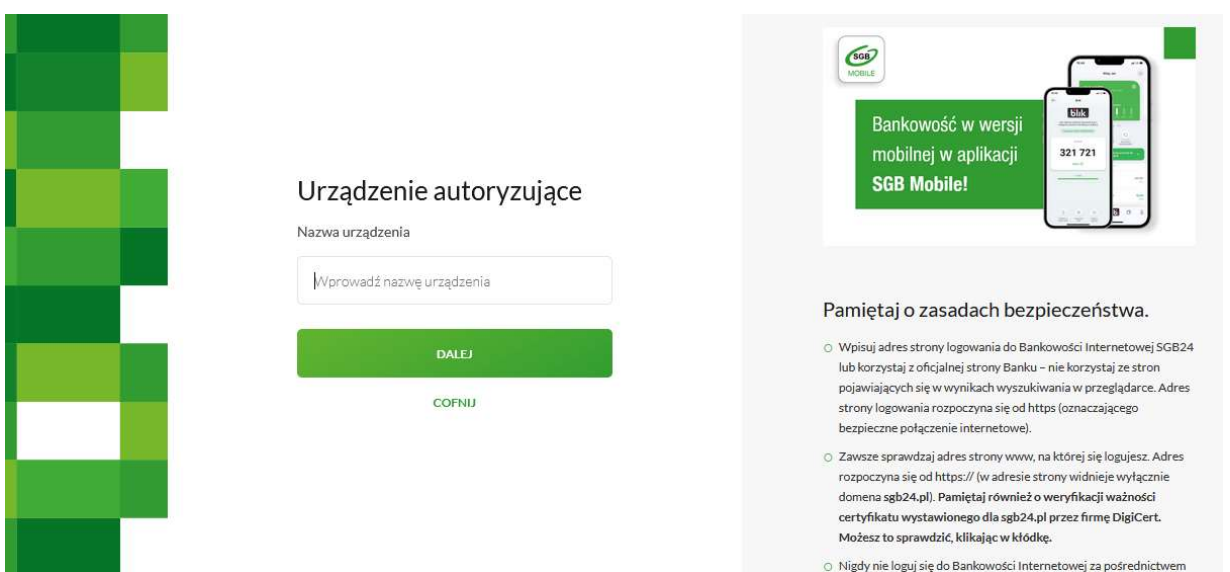

Po wpisaniu nazwy urządzenia klikamy ZALOGUJ. System wygeneruje kod aktywacyjny, który następnie wpisujemy w aplikacji mobilnej Token SGB.

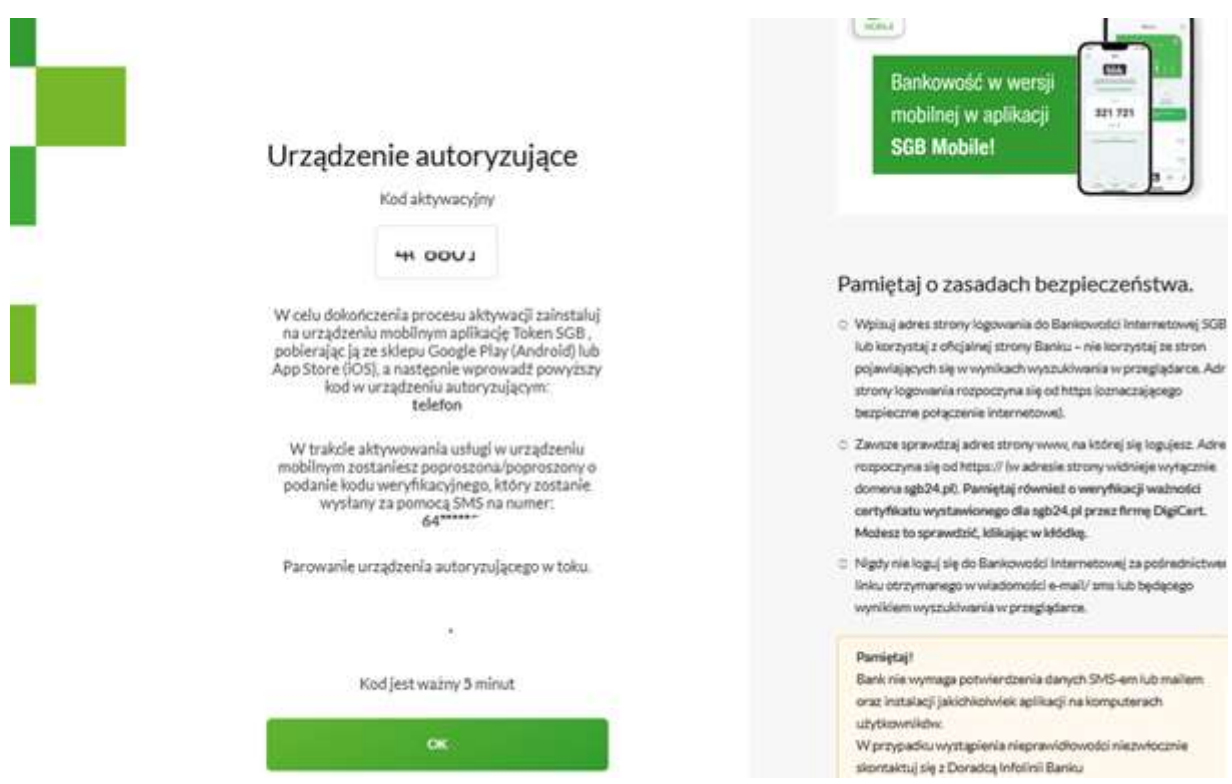

Powiązanie aplikacji mobilnej Token SGB z bankowością internetową SGB24

W pierwszym kroku po uruchomieniu aplikacji należy nacisnąć klawisz 'REJESTRACJA URZĄDZENIA' i wprowadzić kod aktywacyjny wygenerowany w przeglądarce internetowej.

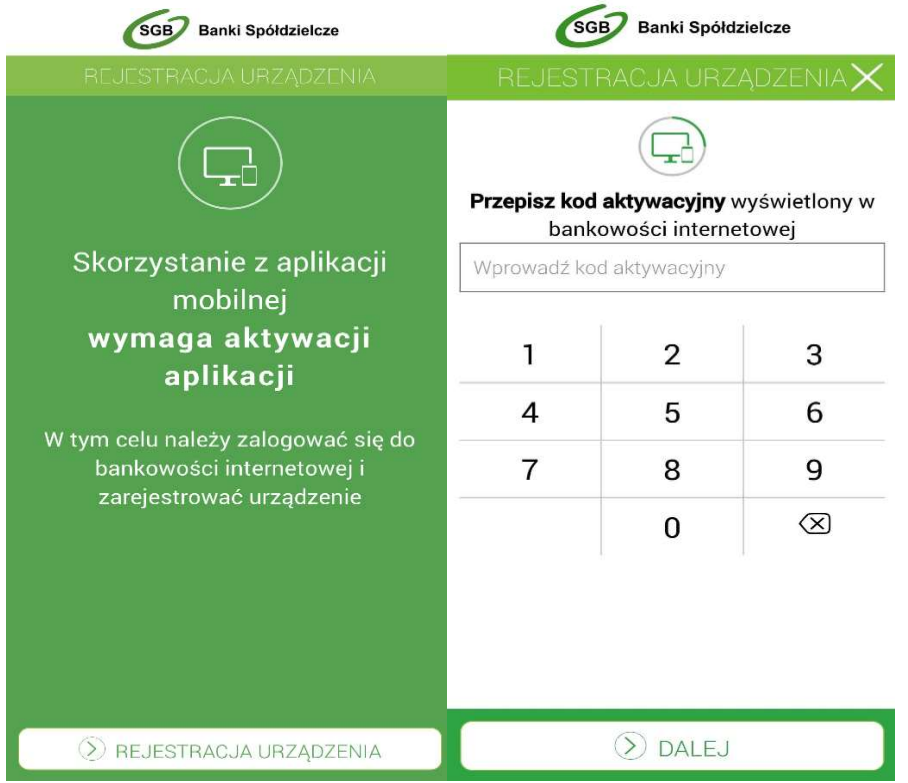

W następnym kroku w celu identyfikacji, należy wprowadzić kod weryfikacyjny, który został wysłany SMS-em.

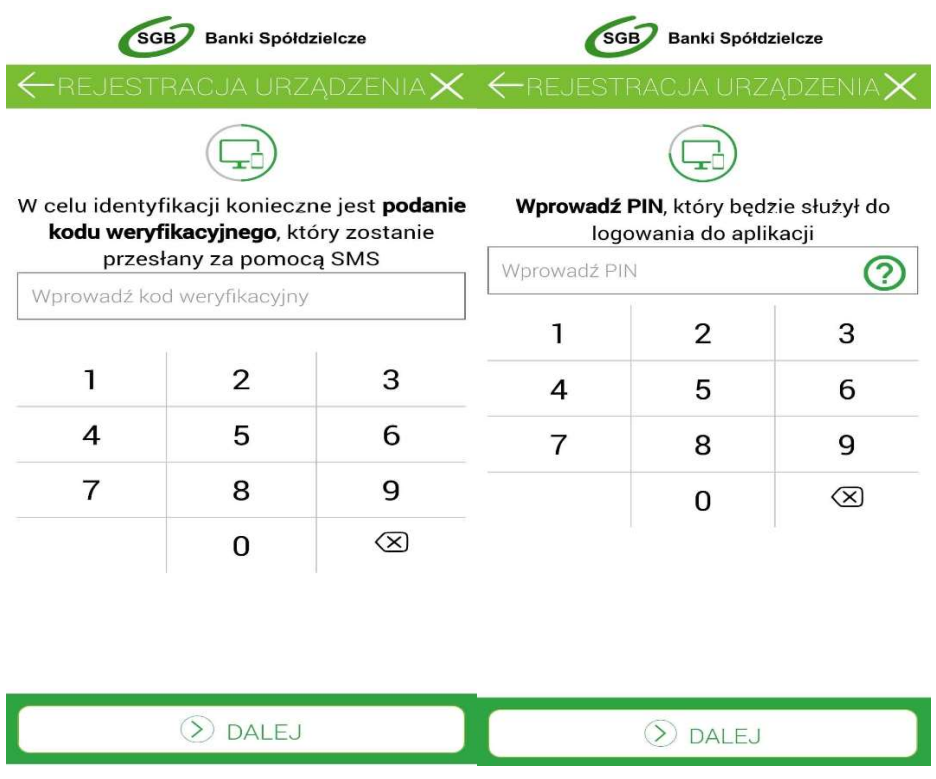

Następnie w polu należy wprowadzić kod PIN, który będzie służył do logowania w aplikacji Token SGB. Nadawany nr PIN musi posiadać następujące właściwości:

- musi zawierać od 5 do 8 cyfr,
- nie może zawierać podobnych cyfr lub wg kolejności (1111, 2222, 123123, 12345)

W ostatnim kroku należy ponownie wprowadzić kod PIN i wcisnąć klawisz DALEJ.

Podczas kolejnych logowań za pośrednictwem komputera, w przeglądarce należy wprowadzić Identyfikator, następnie hasło a następnie należy zalogować się do aplikacji mobilnej Token SGB ustalonym kodem PIN i uwierzytelnić klikając "akceptuj".

#### Filmy instruktażowe

W portalu YouTube zostały opublikowane filmy dotyczące powyższych czynności. Filmy można otworzyć skanując poniższe kody QR za pomocą aparatu telefonu.

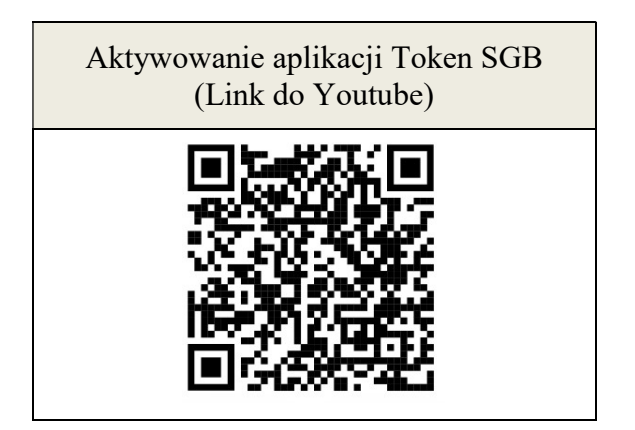

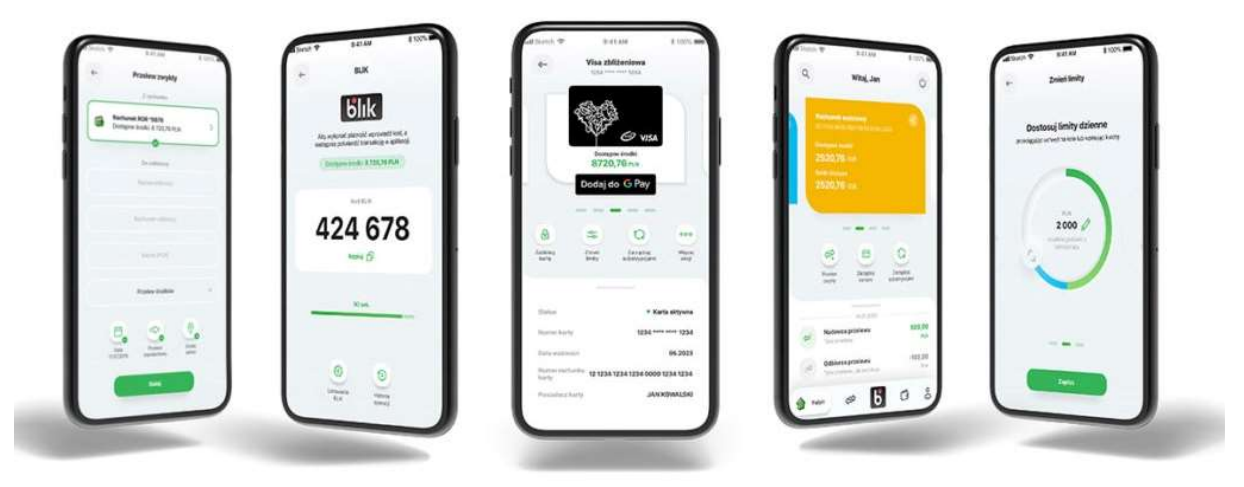

Aplikacja Token SGB służy tylko do autoryzacji dyspozycji dlatego też gorąco zachęcamy do korzystania z Aplikacji mobilnej SGB Mobile (dostępna w sklepach Google Play i App Store). Co daje SGB Mobile ?

masz dostęp do wszystkich swoich rachunków i kart bankomatowych

- możesz sprawdzić stan konta, historię wydatków i wpływów, historię transakcji kartowych, transakcji BLIK
- szczegółowe informacje o koncie.

realizujesz przelewy w dowolnym momencie

- łatwo i bezpiecznie zrealizujesz przelew
- z funkcją "Ponów" wszystkie dane wypełnią się automatycznie

#### korzystasz z AutoPay

 Stanie w kolejce do bramki na autostradzie to nie jest Twoje ulubione zajęcie? Uruchom usługę automatycznych przejazdów przez autostrady w SGB Mobile i sam decyduj kiedy się zatrzymasz

#### korzystasz z portfeli cyfrowych i BLIKA

- szybko aktywujesz usługę BLIK
- dodasz swoją kartę do portfela cyfrowego Google Pay lub Apple Pay.
- możesz zablokować karty w portfelach cyfrowych na wszystkich urządzeniach mobilnych

#### zarządzasz subskrypcjami

- sprawdzisz w jakich sklepach internetowych zarejestrowana jest Twoja karta
- możesz zablokować płatności takich usług jak np. Netflix, Spotify, Tidal i innych

#### zmieniasz limity

limity kart bankomatowych, limity transakcji BLIK, zmiana PIN-u do karty,

potwierdzasz transakcje 3D Secure w SGB Mobile

#### Zachęcamy do ustawienia potwierdzania transakcji internetowych 3D Secure właśnie w SGB Mobile – nie wymaga to żadnego dodatkowego kontaktu z Bankiem, a samo potwierdzanie transakcji jest szybsze i wygodniejsze niż alternatywna forma.

## Poznaj najważniejsze zasady bezpieczeństwa w Internecie.

Pamiętaj! Jeśli coś budzi Twoją wątpliwość lub nie działa tak jak powinno, jak najszybciej skontaktuj się z infolinią banku. Czytaj komunikaty bezpieczeństwa, które regularnie zamieszczamy na stronie www.sgb.pl/komunikaty-o-bezpieczenstwie/

#### Bankowość internetowa

- Nigdy nie loguj się do bankowości internetowej z linku, który przyszedł do Ciebie mailem lub SMS-em, ani poprzez link z wyszukiwarki. Wpisuj adres strony logowania ręcznie lub korzystaj z przycisku logowania na oficjalnej stronie banku.
- Sprawdzaj adresy stron www, na których się logujesz, oraz ważność ich certyfikatów. Adres strony logowania powinien zaczynać się od https
- Zadbaj o skomplikowane hasła, unikatowe i trudne do odgadnięcia przez postronne osoby.
- Nie używaj tego samego hasła do różnych kont.
- Nie zapisuj haseł na kartkach ani w plikach na komputerze.
- Login i hasło do bankowości oraz numery kart to dane, które powinny być znane tylko Tobie. Nigdy nie podawaj ich innym.
- Nie loguj się przez publiczną, niezabezpieczoną sieć wi-fi lub hotspot do bankowości internetowej czy aplikacji mobilnej.
- Nie loguj się do bankowości na urządzeniach publicznie dostępnych, np. w kafejkach czy w hotelach.
- Pamiętaj aby po każdej sesji wylogować się z bankowości internetowej.
- Ustaw bezpieczne limity operacji dla przelewów, płatności kartami i wypłat gotówki.

#### Komputer i telefon

- Regularnie aktualizuj oprogramowanie na komputerze i telefonie (system, aplikacje, przeglądarkę, antywirusy).
- Używaj zapory sieciowej (firewall) i systematycznie skanuj komputer programem antywirusowym.
- Nie instaluj na komputerze i smartfonie oprogramowania z nieznanych źródeł.
- Nie podłączaj zewnętrznych nośników danych (np. pendrive) do swojego komputera, jeśli nie masz pewności co do ich bezpieczeństwa. Podobnie z podłączaniem telefonu do komputera.
- Pobieraj aplikację mobilną banku i jej aktualizacje wyłącznie z autoryzowanych sklepów: Google Play i App Store.
- Zawsze blokuj dostęp do telefonu i komputera. Zabezpiecz telefon hasłem, wzorem, odciskiem palca lub Face ID.
- W razie utraty karty lub telefonu z aktywną aplikacją od razu je zablokuj. Kartę możesz zablokować przez bankowość internetową lub mobilną, a aplikację przez infolinię banku.

#### Podejrzany kontakt

- Zastanawia Cię wiadomość o dziwnym zamówieniu lub zaległej płatności? Przed podjęciem czynności w niej wskazanej skontaktuj się z biurem obsługi klienta firmy, która wysłała tę wiadomość.
- Nie otwieraj załączników w niespodziewanych mailach, jeśli nie wiesz co może w nich być.
- Nie klikaj w linki i nie pobieraj żadnych aplikacji, jeśli nie znasz nadawcy wiadomości.
- Dokładnie czytaj powiadomienia o transakcjach, w tym SMS-y jeśli coś się nie zgadza, nie zatwierdzaj operacji.
- Jeżeli dzwoni do Ciebie przedstawiciel banku, ale nie masz pewności, że nim jest zerwij połączenie. Potem samodzielnie zadzwoń na naszą infolinię.
- Nie przekazuj kodu BLIK nikomu, nawet znajomemu.
- Kupujesz w nowym sklepie? Poszukaj opinii na jego temat (z różnych źródeł)
- Nie podawaj PIN-u do karty podczas zakupów w Internecie. Do potwierdzenia transakcji kartą w Internecie nigdy nie jest wymagane podanie =PIN.